# 地球環境基金助成金申請システム 実績報告書提出マニュアル

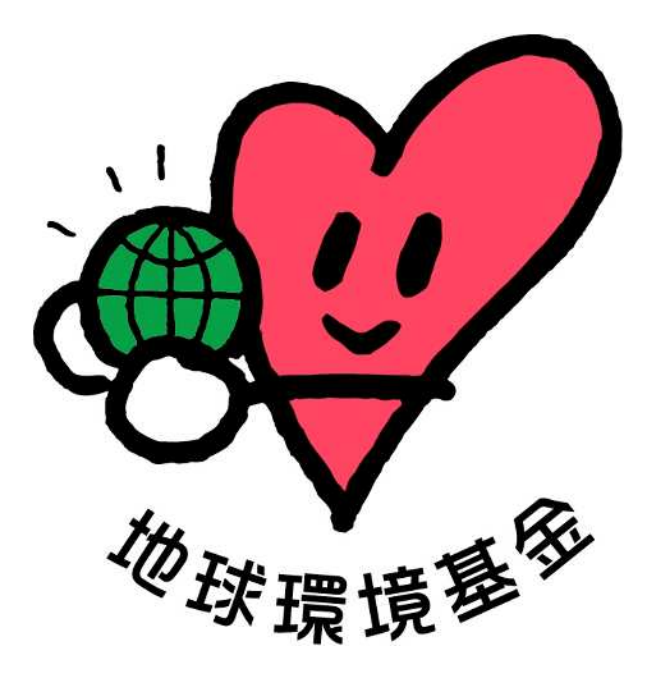

## 令和 6 年 3 月 26 日

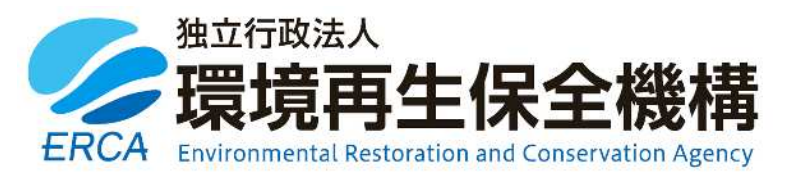

(更新履歴)

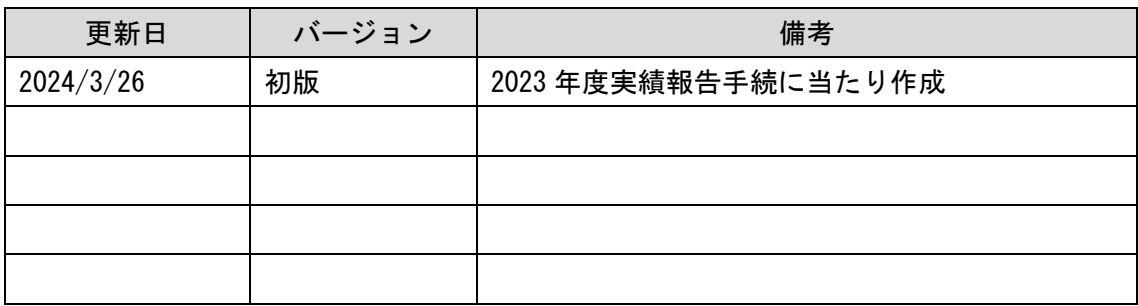

(はじめに)

地球環境基金では、2023 年度助成金の手続から「地球環境基金助成金申請システム」 によりオンラインの申請等を受け付けています。

このマニュアルは、4月に助成金交付団体の皆様に行っていただく「実績報告書の提出」 についてご案内するものです。

要望書の手続と同様、システム化に伴い、入力項目数の上限設定や書式レイアウトなど、 一部に追加的な制約も生じまして大変恐縮ですが、ご理解・ご協力のほど何卒よろしくお 願い申し上げます。

## 本マニュアルは2部構成となっており、第 1 部までをお読みいただければ、実績報告書 の作成は完了いただけるようになっております。

第2部は、入力画面と注意点を併記することで、より詳しく説明しているパートになります。 入力の際に、不明点等ございましたら、適宜、第2部をご参照いただけますと幸甚です。

地球環境基金事務局

(お問い合わせ先)

【システムに関するお問い合わせ】

ワイピービズインプルーブ株式会社(ヨシダ印刷株式会社) 受付時間:平日の午前 9 時から午後 5 時まで(12 時から 13 時までを除く) E-mail: ifge\_erca@yoshida-p.co.jp

【申請内容に関するお問い合わせ】

#### 独立行政法人環境再生保全機構 地球環境基金部地球環境基金課

受付時間:平日の午前 9 時 30 分から午後 6 時まで

E-mail:[kikin\\_youbou@erca.go.jp](mailto:kikin_youbou@erca.go.jp)

# 目次

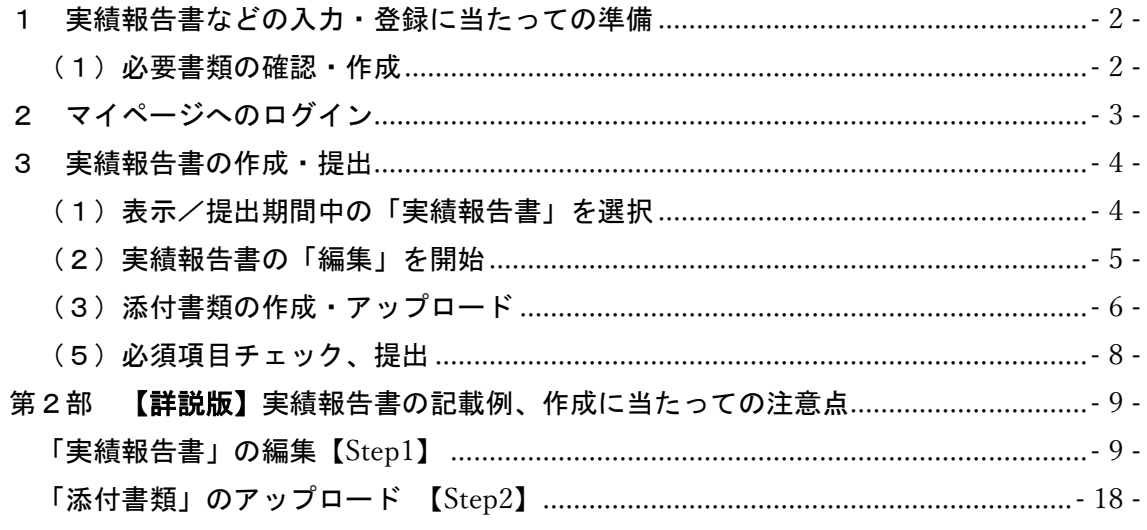

## 1 実績報告書などの入力・登録に当たっての準備

- (1)必要書類の確認・作成
	- 以下の「必要書類一覧」において該当する書類をあらかじめご準備いただいた上で、 システムに入力・登録いただくとスムーズです。
	- 指定期日【2023 年度助成金の場合:2024 年 4 月 10 日(水)】までに、システム上 で以下の書類提出を完了してください。
- 必要書類一覧

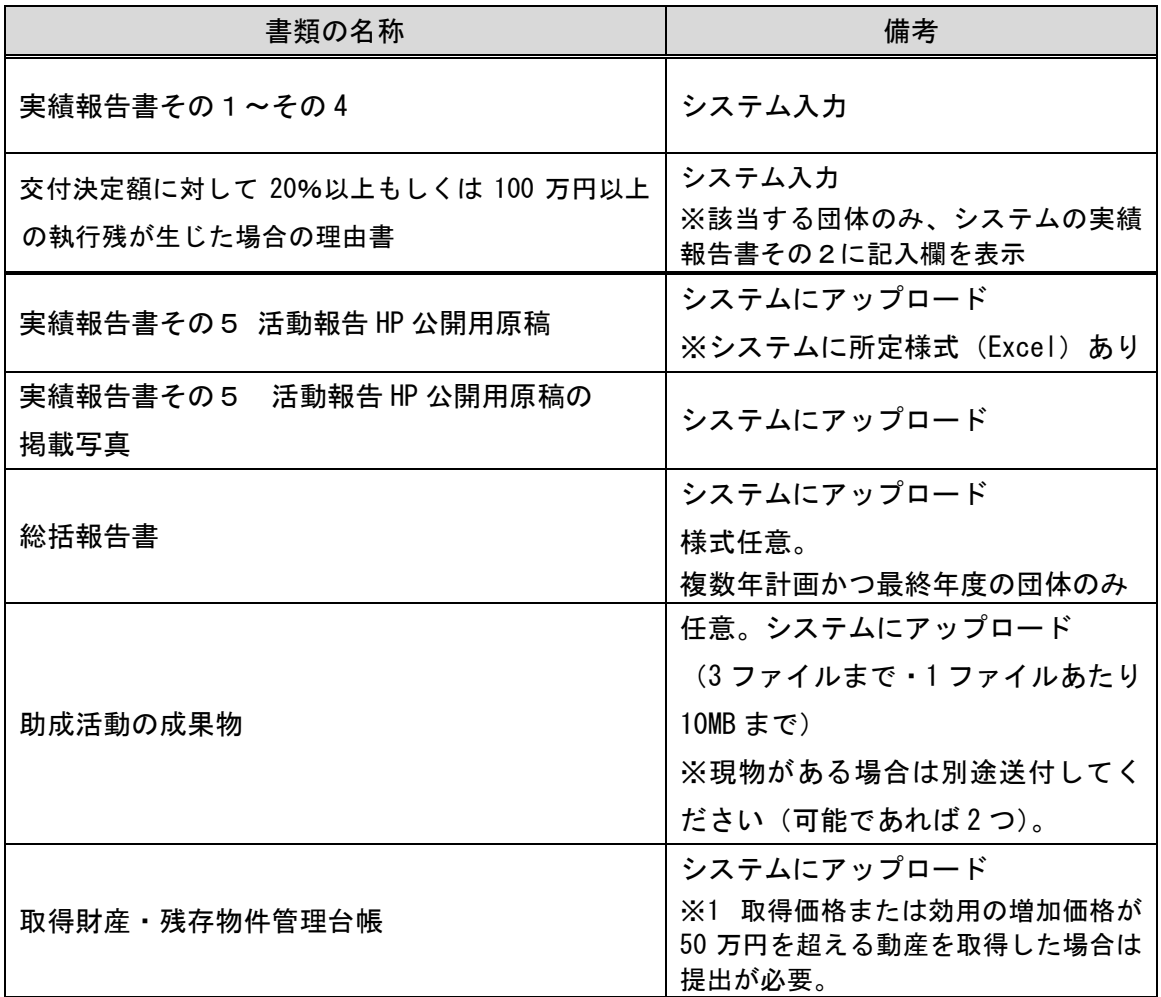

※1:現在の助成活動の期間中に、 取得価格または効用の増加価格が 50 万円を超える動産を取 得した場合は、毎年度 3 月末時点の減価償却の内容を更新した、取得財産・残存物件管理台帳の ご提出をお願いいたします。

該当する動産が複数ある場合は、1ファイルにまとめて、アップロードをしてください。 下記の URL から参考様式をダウンロードしていただけます。

参考様式ダウンロード:

<https://www.erca.go.jp/jfge/subsidy/grant/sonota.html>

2 マイページへのログイン

地球環境基金助成金申請システム [https://jfge.erca.go.jp/を](https://jfge.erca.go.jp/)パソコンのブラウザ で開いてください。

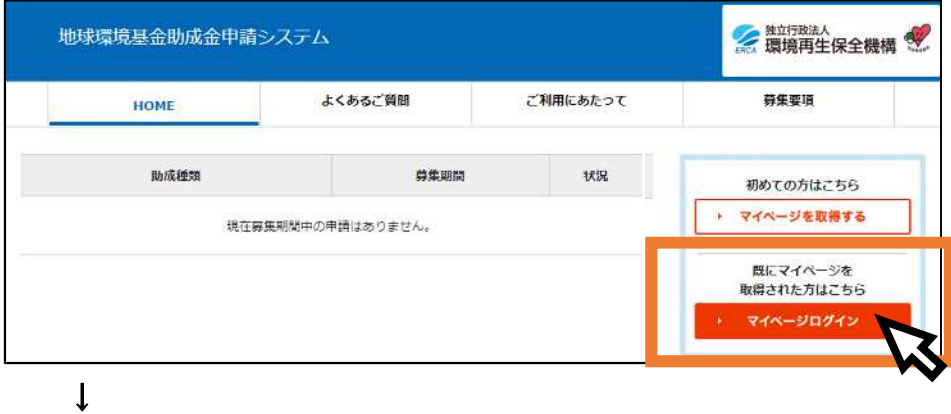

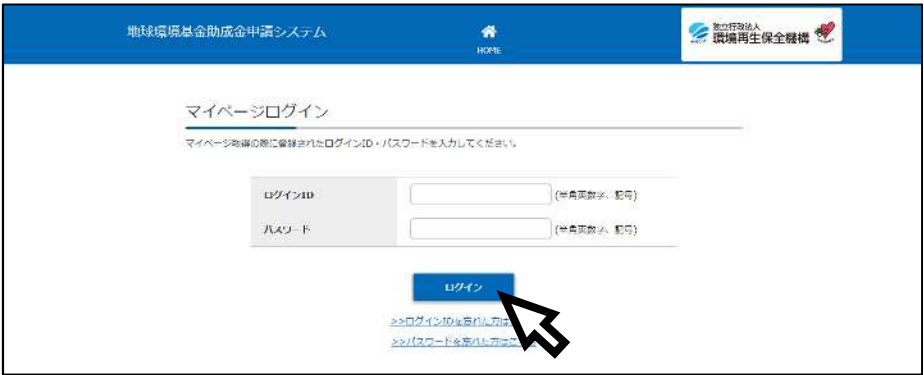

マイページ取得(要望書提出)の際に設定いただいたログイン ID・パスワードを入力 し、「ログイン」ボタンを押してください。

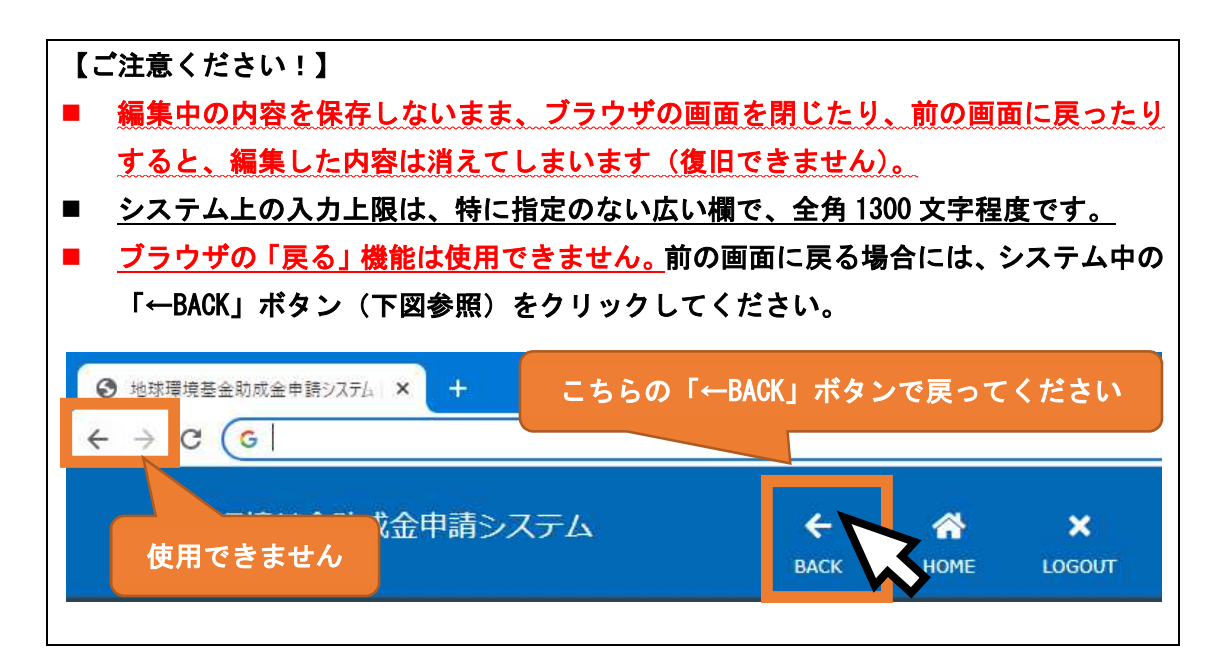

3 実績報告書の作成・提出

【ご注意ください!】 ■ ログイン後、実績報告書の作成前に「マイページ TOP」に表示される「団体(代理人) 基本情報」の最新情報への更新をお願いします。(先に実績報告書の作成を開始する とマイページ情報が実績報告書に自動反映されず、両者の更新が必要になります。) ■ 実績報告書の作成は ①「実績報告書」の編集【Step1】 ②「添付書類」のアップロード 【Step2】 の順に実施いただくとスムーズですが、作業途中で内容を保存して、順不同で入力や ファイルのアップロードを進めていただくこともできます。 ■ 提出前の「必須項目チェック」や「提出」ボタンを押した際の「エラーメッセージ」 は、この 2 つの【Step】に沿って、三段階で表示されます。 ・【Step1】の入力内容に不備がある場合は【Step1】についてのみエラー内容が表示 され、仮に【Step2】に不備があっても後者のエラー内容は表示されません。 ・【Step1】のエラー内容が全て解決されると、【Step2】のエラーが表示されます。 ※エラー解決には思いのほか時間がかかります。余裕をもって作成をお願いします。

(1)表示/提出期間中の「実績報告書」を選択

マイページ TOP の画面を下にスクロールし(画面を下に送り)、「実績報告書」の「詳 細」ボタンをクリックしてください。

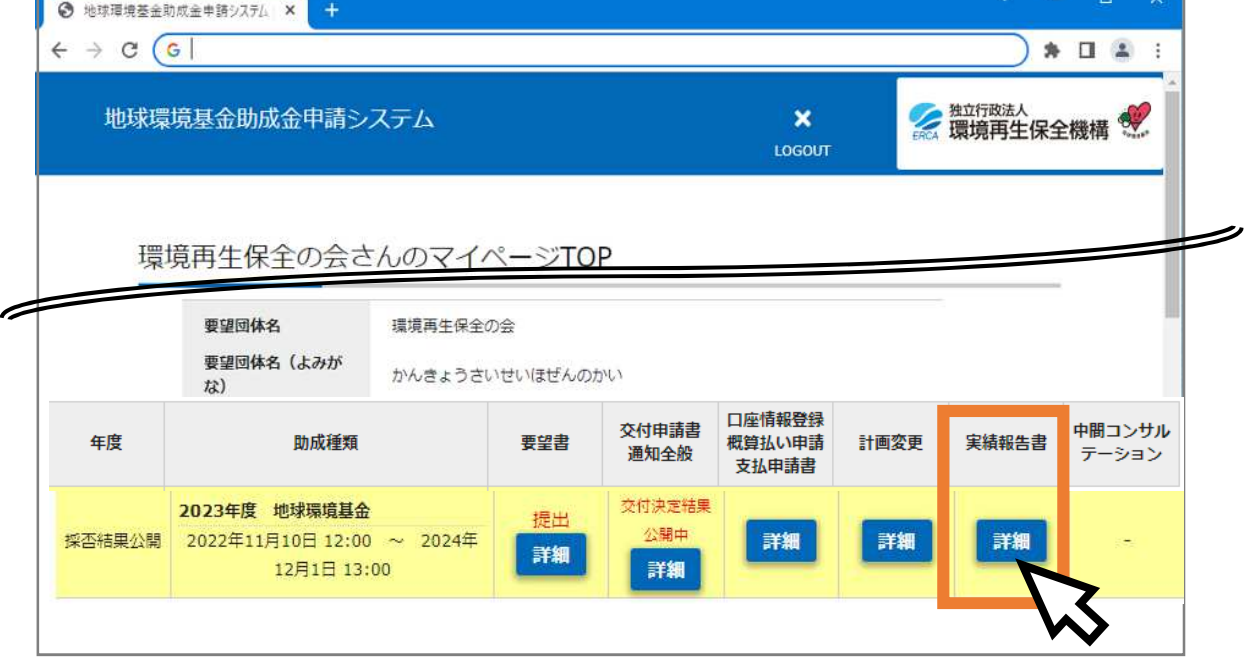

## (2)実績報告書の「編集」を開始

助成金内定情報のすぐ下に表示されている「実績報告書その1~その4 必須 」の 「編集」ボタンをクリックしてください。

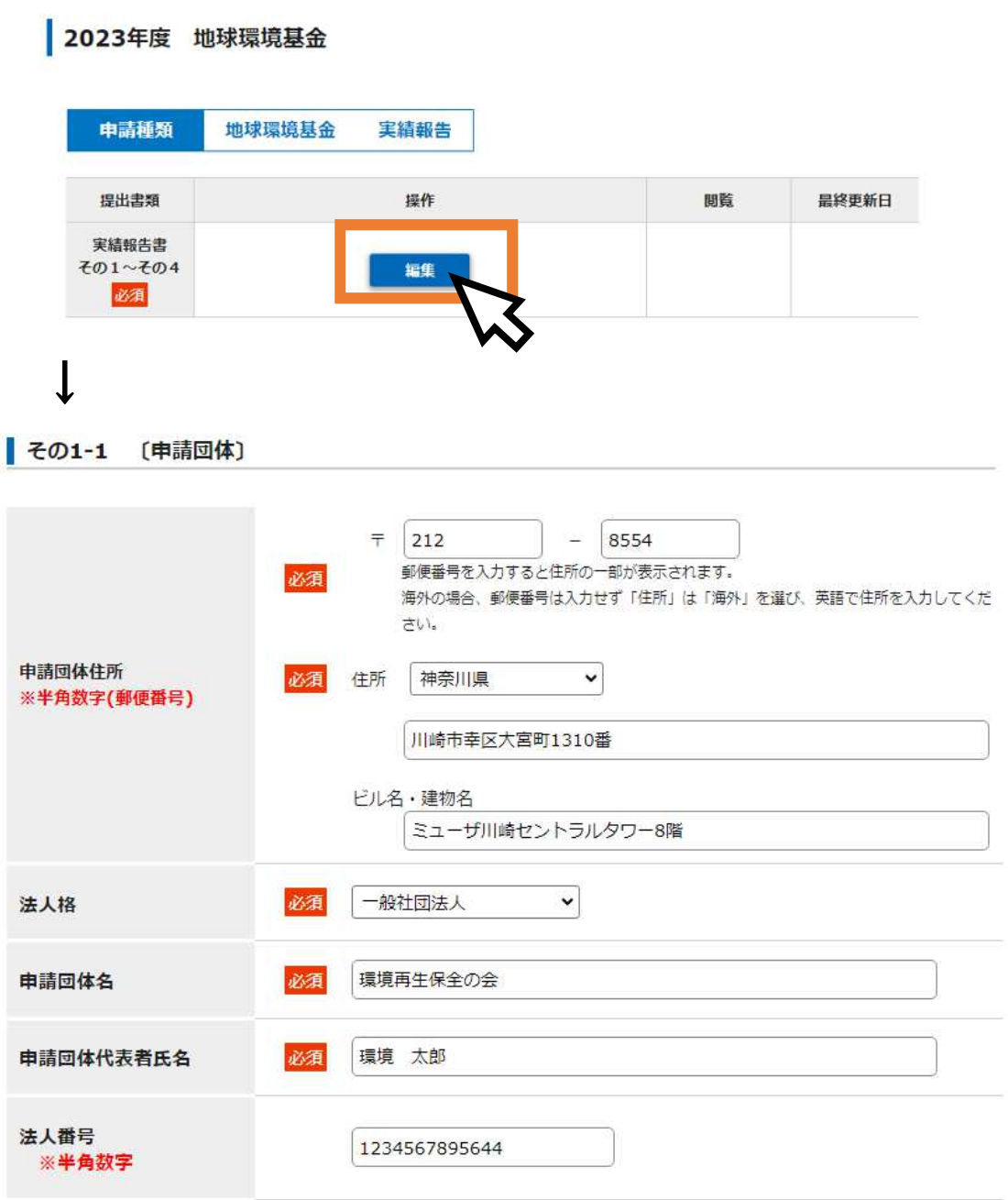

(3)添付書類の作成・アップロード

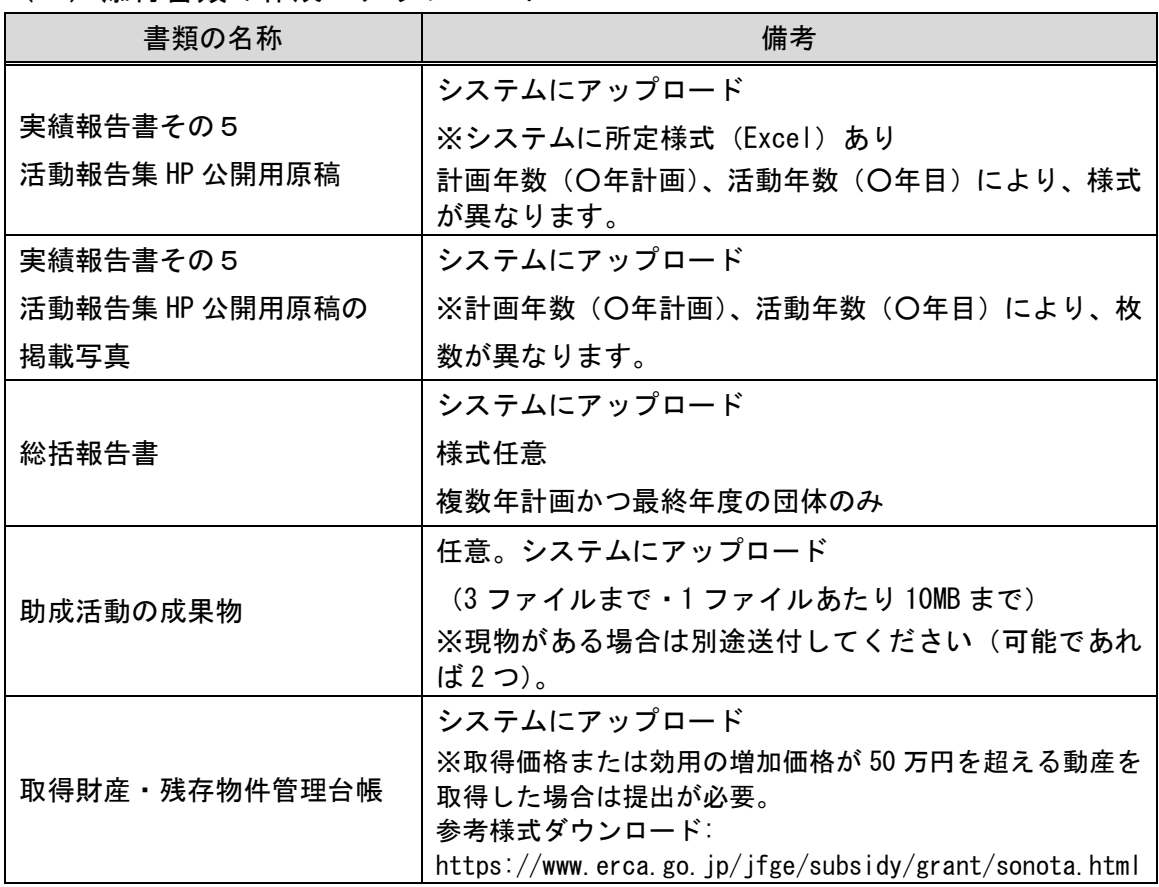

## ■所定様式のダウンロードについて

「活動報告集 HP 公開用原稿」(その 5-1、その 5-2) の様式 (Excel) は、システムから ダウンロードすることができます。

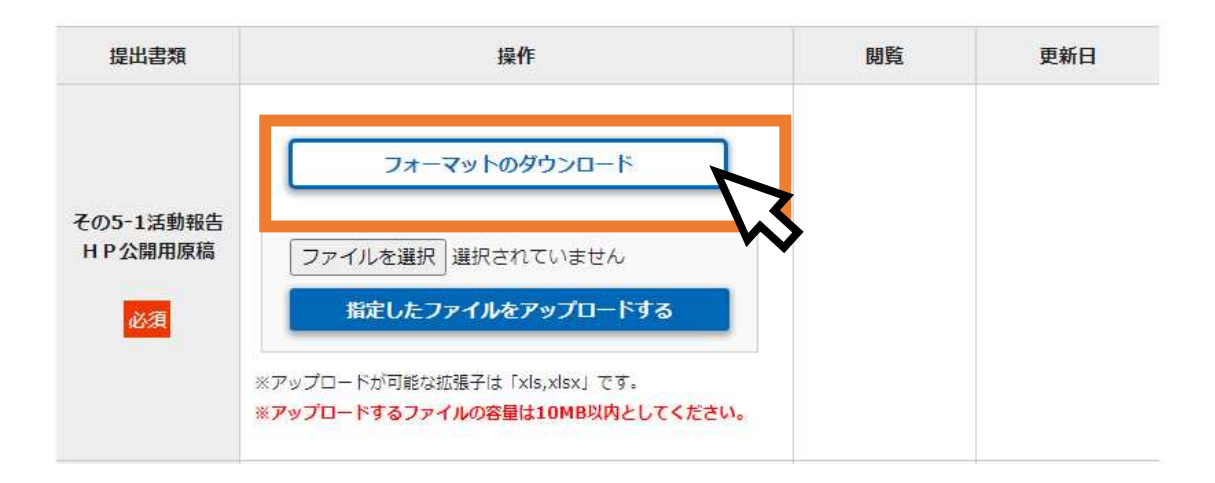

## ■ファイルのアップロードについて

- ・「ファイルを選択」で、アップロードしたいファイルを選択した後、必ず「指定した ファイルをアップロードする」をクリックしてください。
- ・「閲覧」の欄にファイル名が表示されていない状態ではアップロードできていません ので、ご注意ください。

#### <ファイルアップロード未完了>

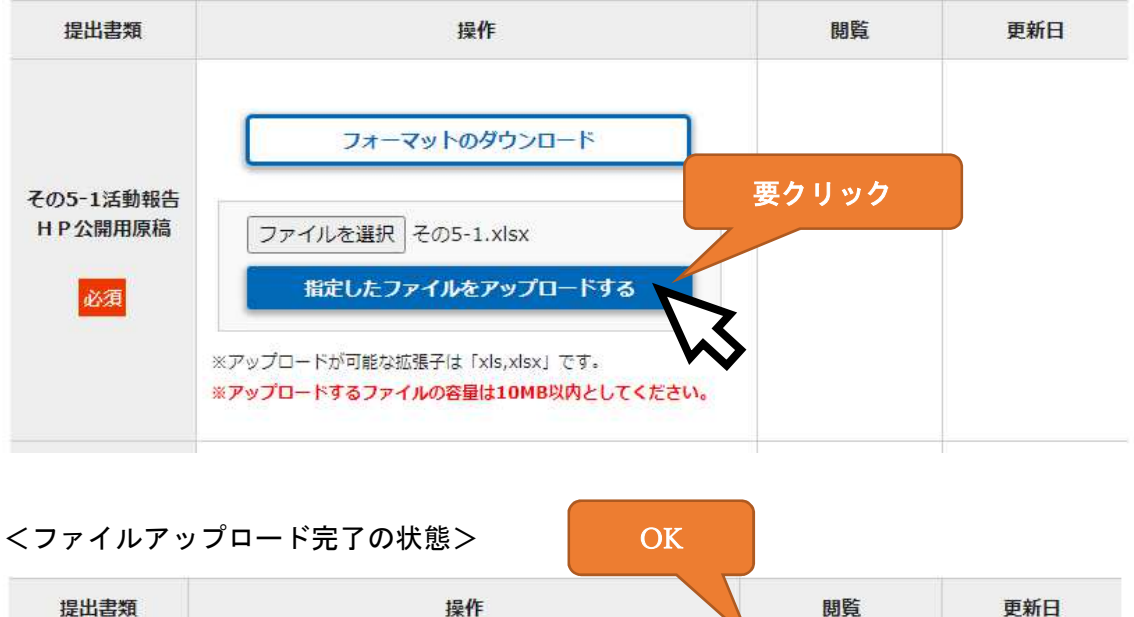

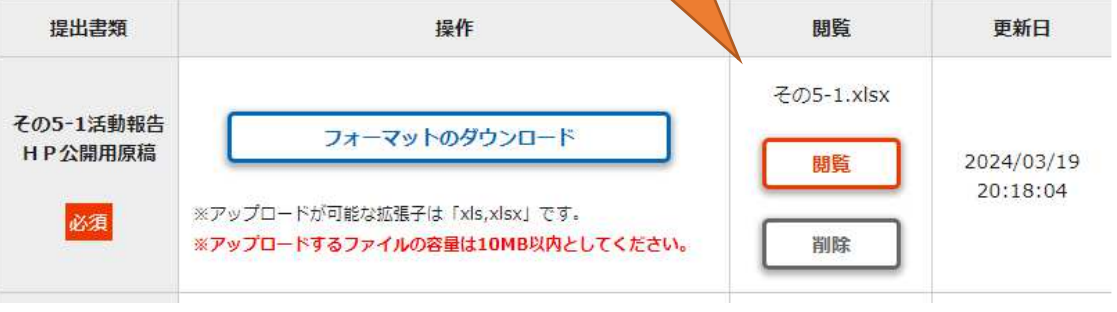

(5)必須項目チェック、提出

提出

 $\mathbb{E}$ 

- 入力内容の編集、添付書類のアップロードが完了したら「提出」です。
- 提出前に「必須項目チェック」で入力等の漏れがないかどうかを確認した上で、 ご提出をお願いします。
- > ご提出いただいた内容について確認事項等がある場合は、基金担当者から個別に システムのメッセージ機能やメールでご連絡いたします。
- > 額の確定通知は 6 月半ばを予定しています。

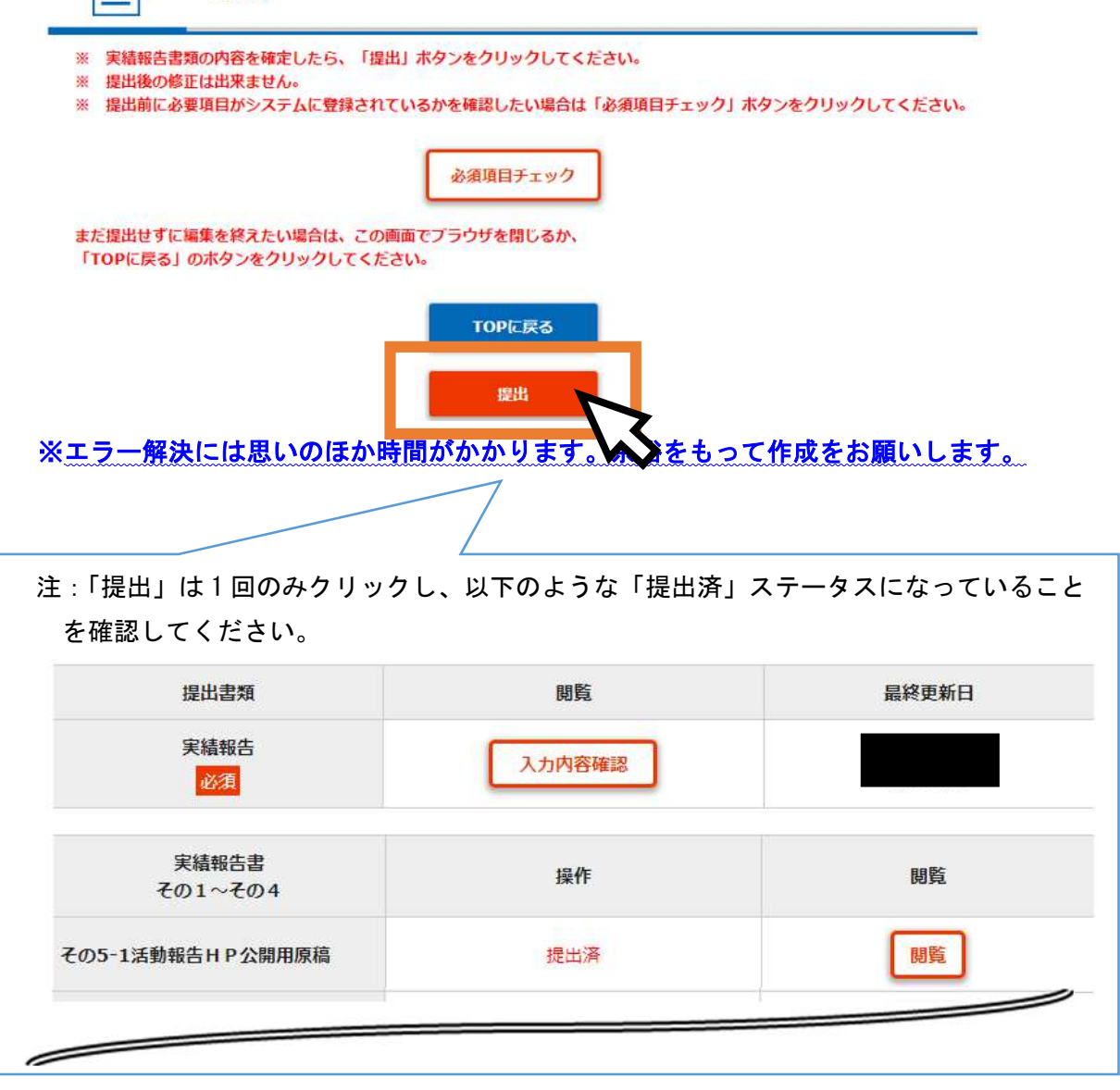

4 月 10 日〆切の「実績報告書の提出」の手続は以上です。ご協力ありがとうございまし た!

## 第2部 【詳説版】実績報告書の記載例、作成に当たっての注意点

本マニュアルは2部構成となっており、第 1 部までをお読みいただければ、実績報告書の作成は完了いただけ るようになっております。

第2部は、入力画面と注意点を併記することで、より詳しく説明しているパートになります。入力の際に、不明 点等ございましたら、適宜、第2部をご参照いただけますと幸甚です。

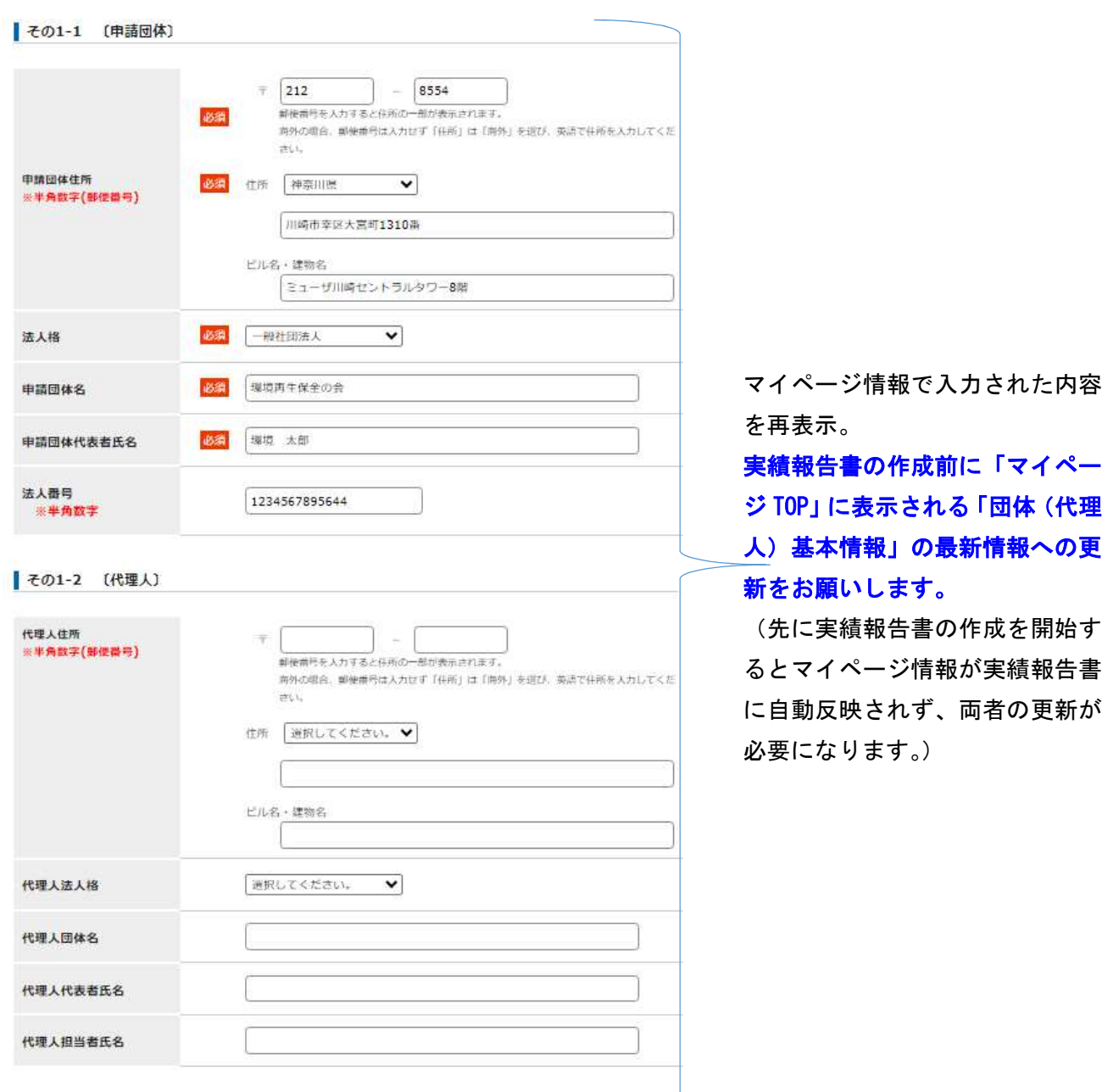

「実績報告書」の編集【Step1】

#### その1-3 〔活動名〕

助成活動事業総額

助成金支払額

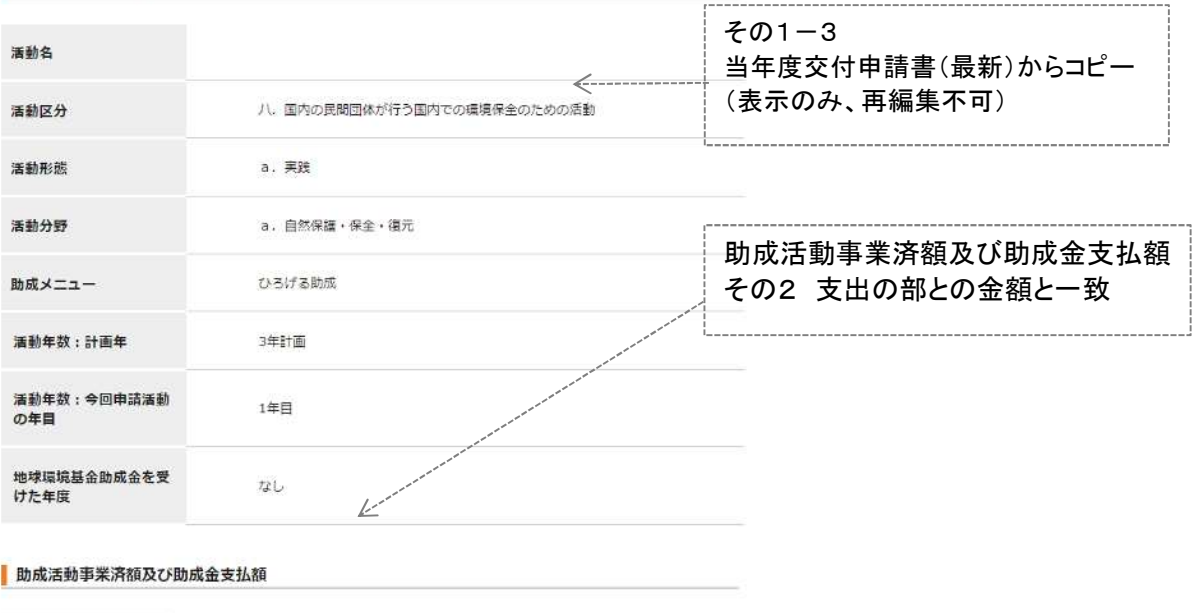

2,640千円 (1年間分)

2,640千円 (1年間分)

#### 支出の部 基金助成金

・第3回支払申請 支払内訳表の累計額 d に表示されている金額が表示されています。 (提出済であれば、第3回支払申請 支払内訳表 PDF、未提出であれば、編集画面の支払内訳表の内容)

・支払申請を差戻して、第 3 回支払申請を欠番やうち申請額の調整をして、保存すると、 直近で支払申請を保存した内容の支払内訳表 の累計額 d の金額が表示されます。

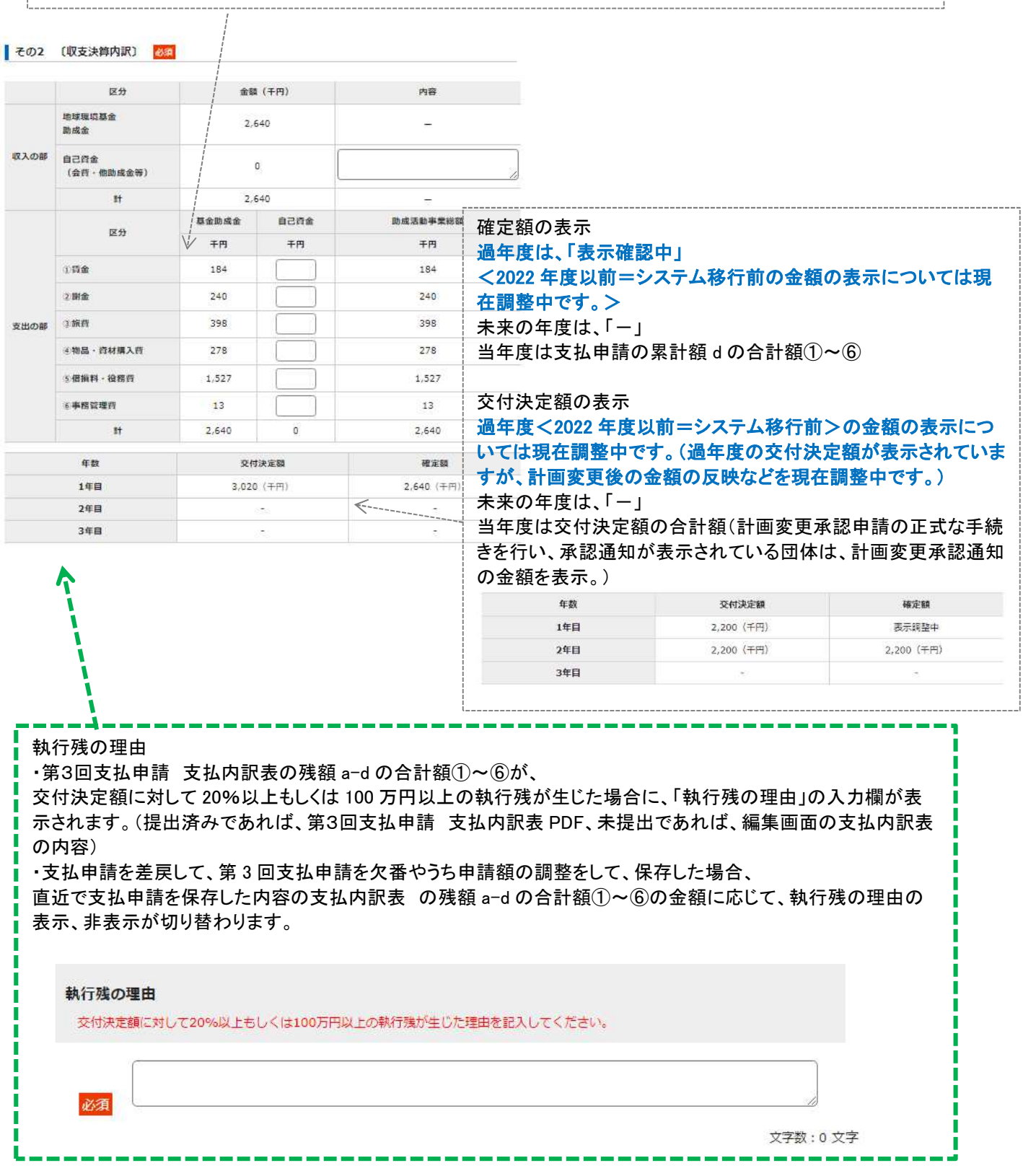

#### ■その3-1 (助成を希望する活動の内容)

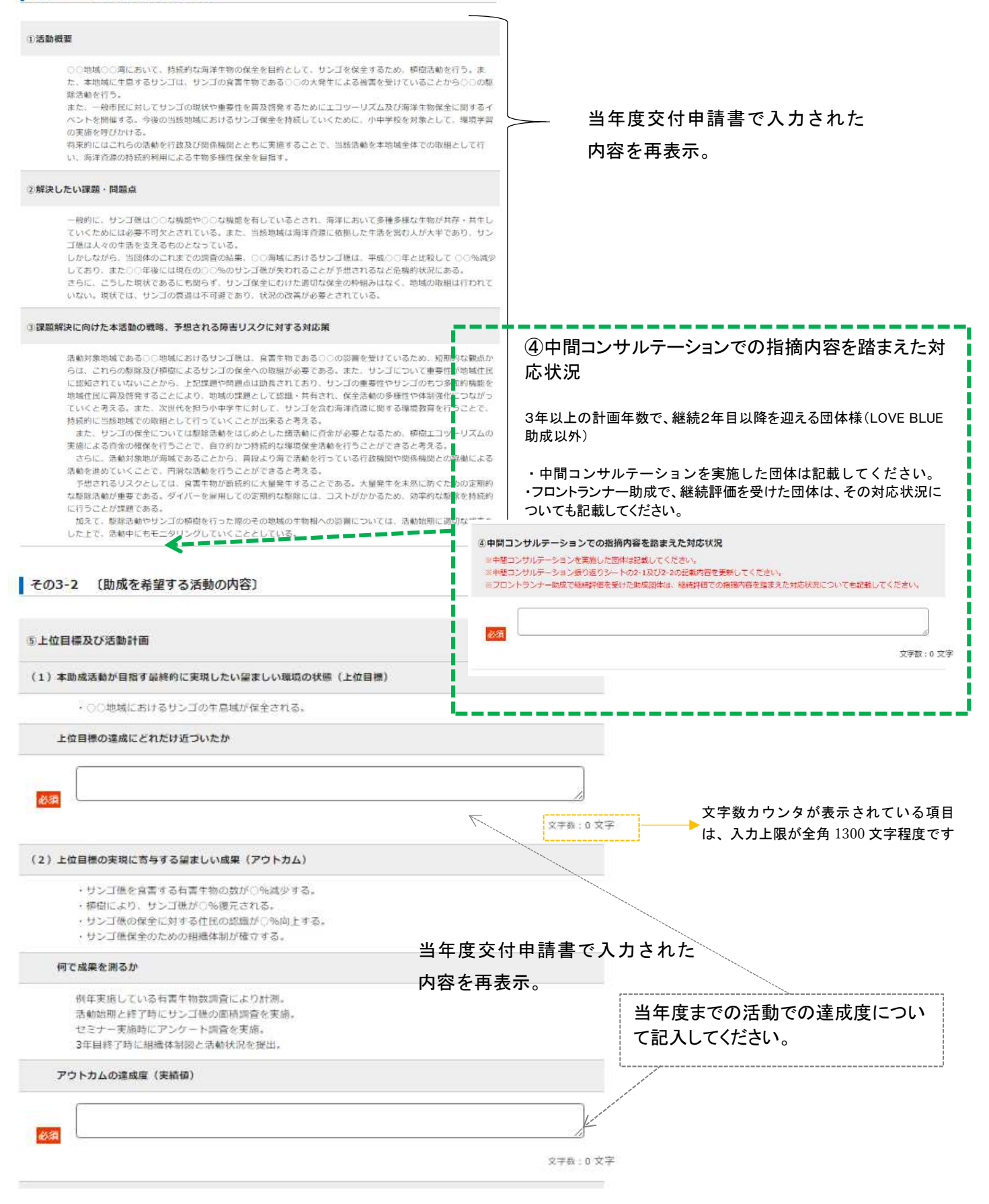

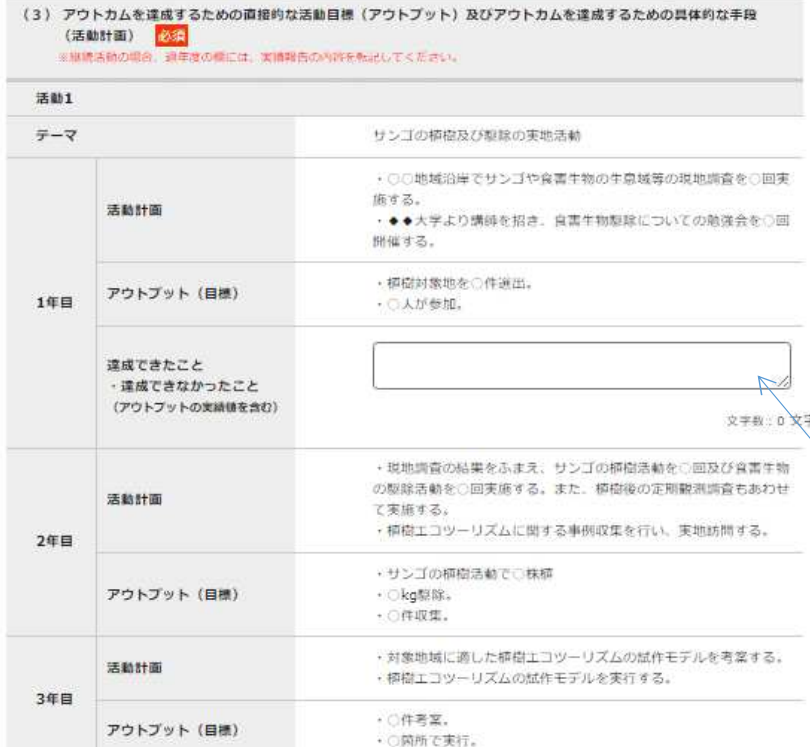

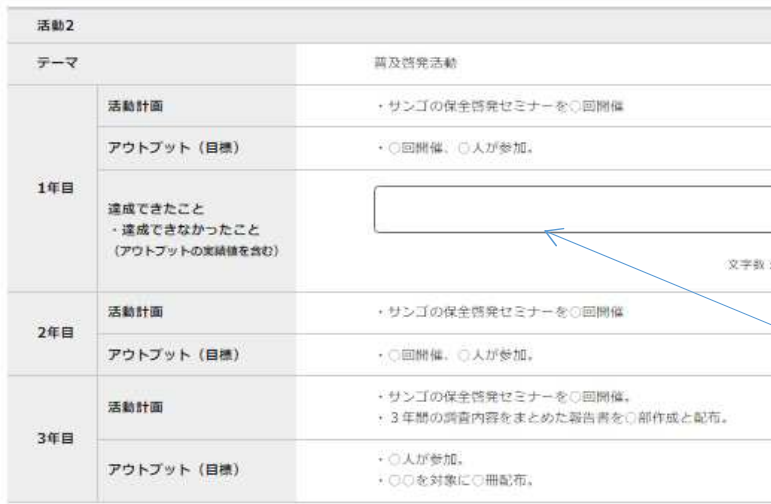

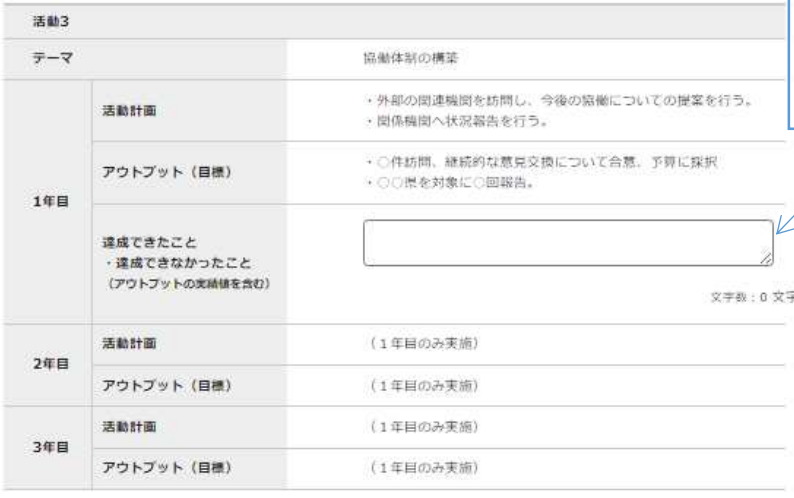

## 達成できたこと・達成できなかったこと(アウトプッ トの実績値含む)

・本年度の交付申請書で、本年度の活動計画、ア ウトプット(目標)に記載した各内容に対して、 本年度に達成できたこと、達成できなかったこと 両方について、アウトプットの実績値も明記して記 入をしてください。

## ・こちらの欄で記入した、達成できなかったことの 各項目については、次のその 3-3 で詳しく振り返 りを記入していただきます。

・継続 2 年目以降の団体については、過年度の 達成できたこと・達成できなかったこと(アウトプッ トの実績値含む)の欄は、本年度の交付申請書 のご提出時に、前年度実績報告書より転記してい ただいた内容が表示されています。

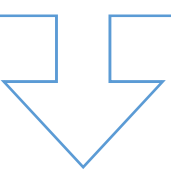

● その3-3 (全体的な活動実施内容・実結)

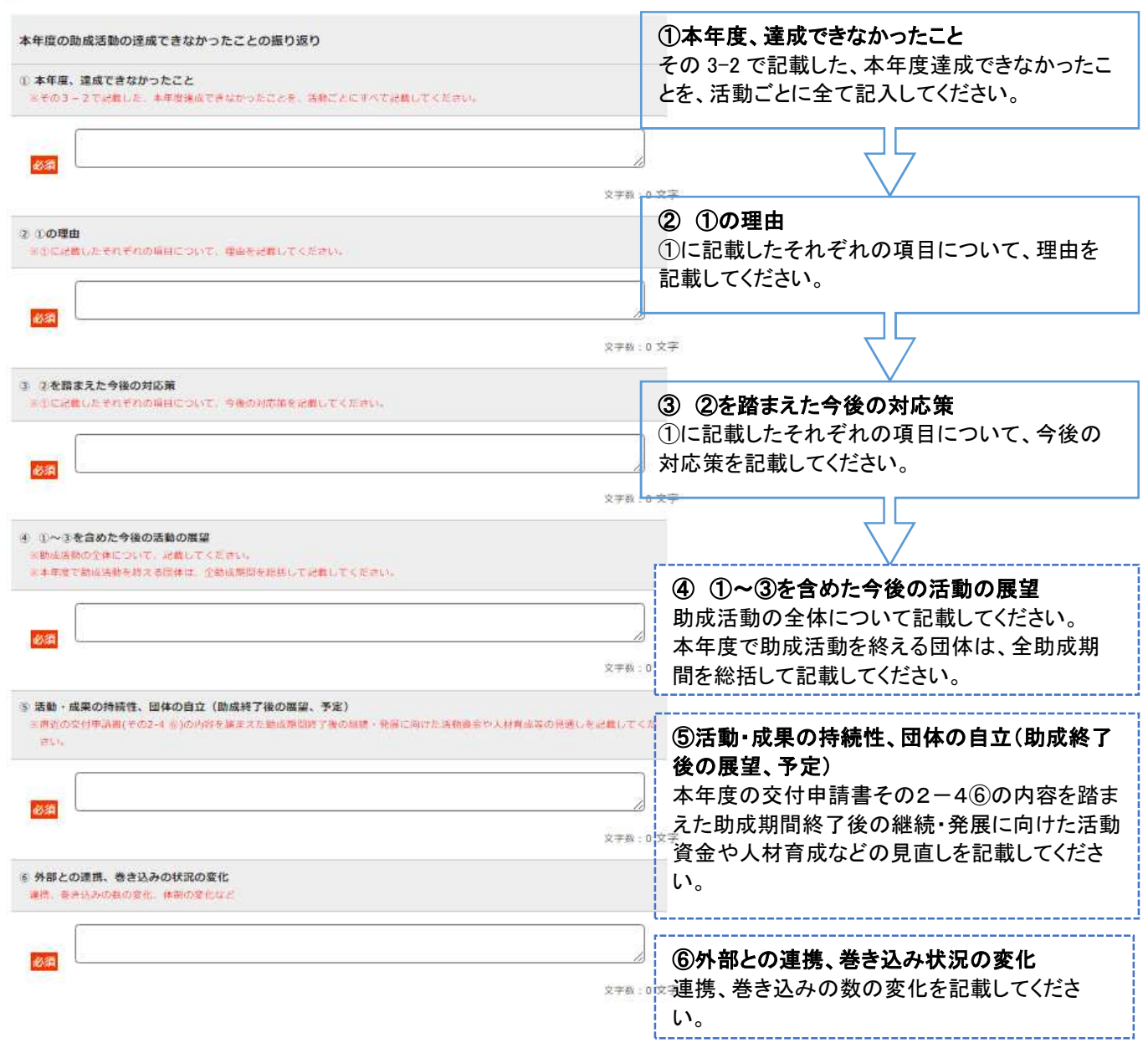

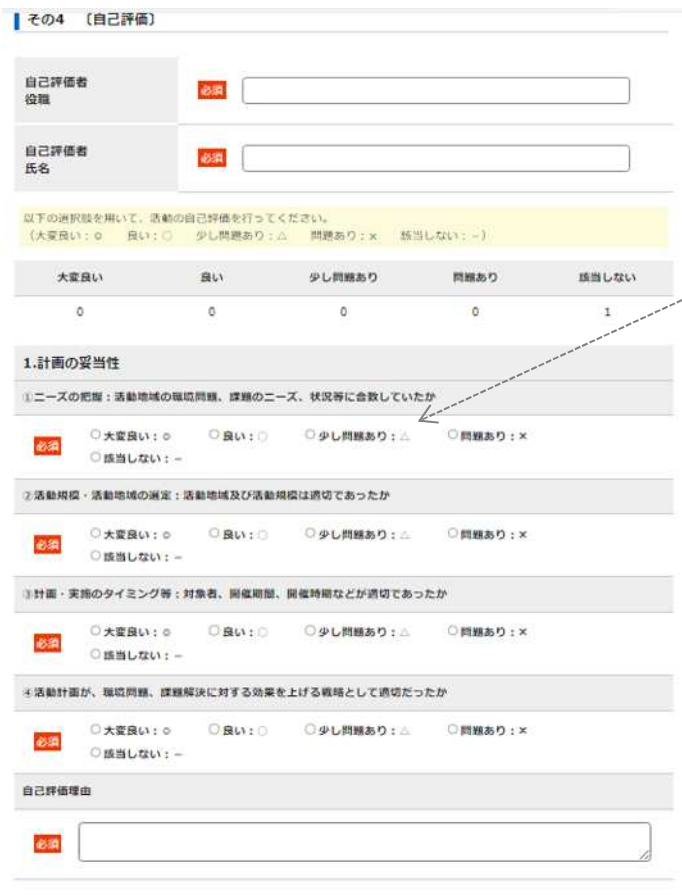

#### その4 自己評価

・本年度の助成活動を振り返り、団体内での自己評 価を選択、記入してください。

・団体内で自己評価を記入した方の役職と氏名を記 入してください。

・分類ごと(1.計画の妥当性~5.自立発展性(見込 み))に、自己評価の理由を記入してください。

・複数年度計画で、今年度助成活動を終了する団体 については、助成活動全体を振り返って自己評価を 記入してください。

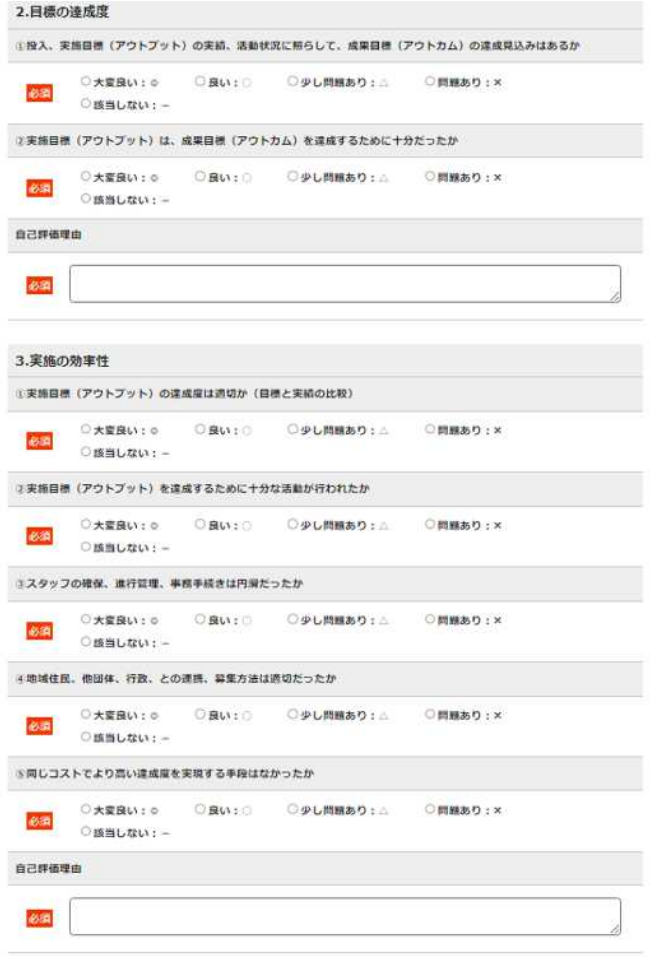

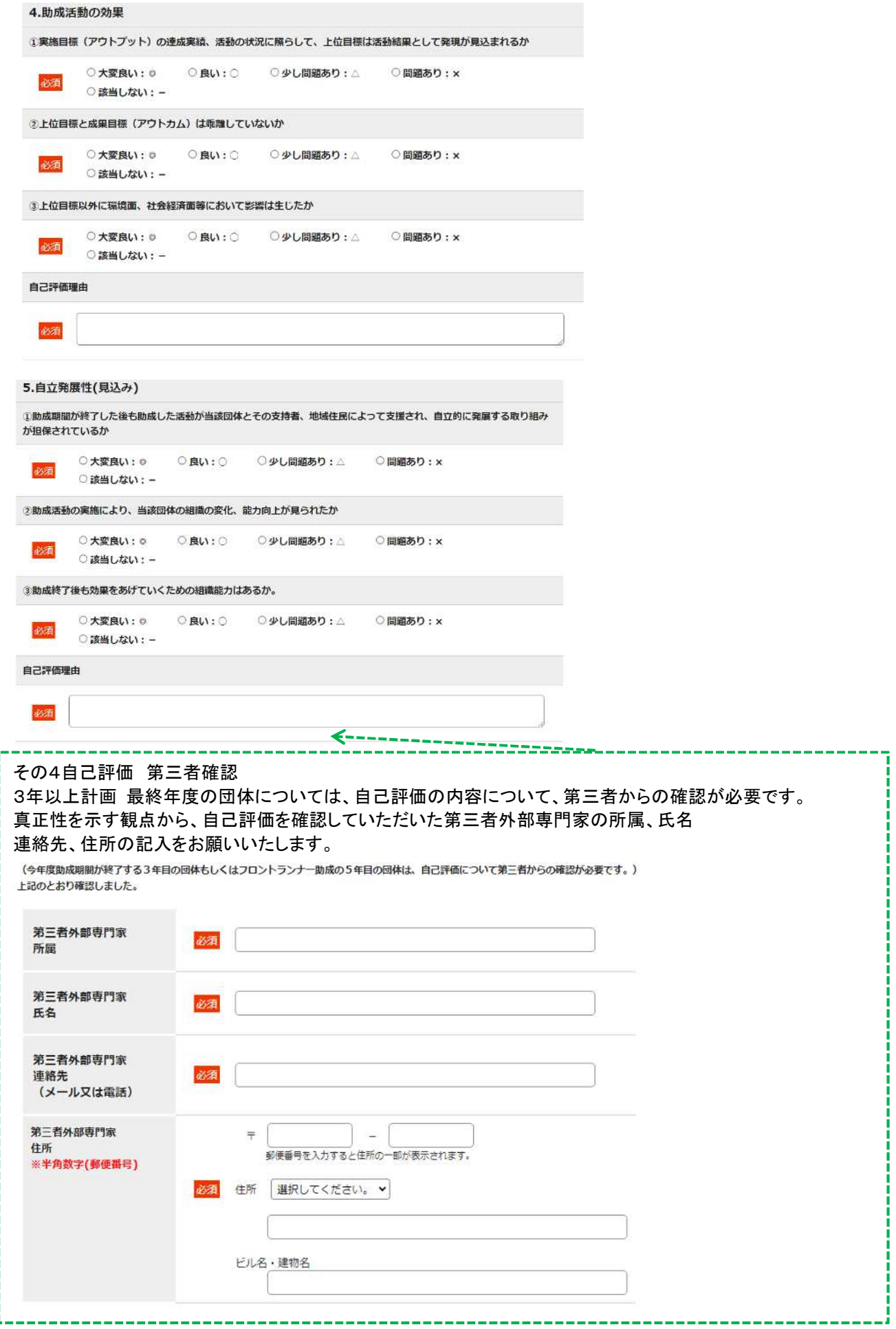

## 「添付書類」のアップロード 【Step2】

والمستحدث

## 実績報告書その5 活動報告集 HP 公開用原稿 計画年数(○年計画)、活動年数(○年目)により、様式が異なります。

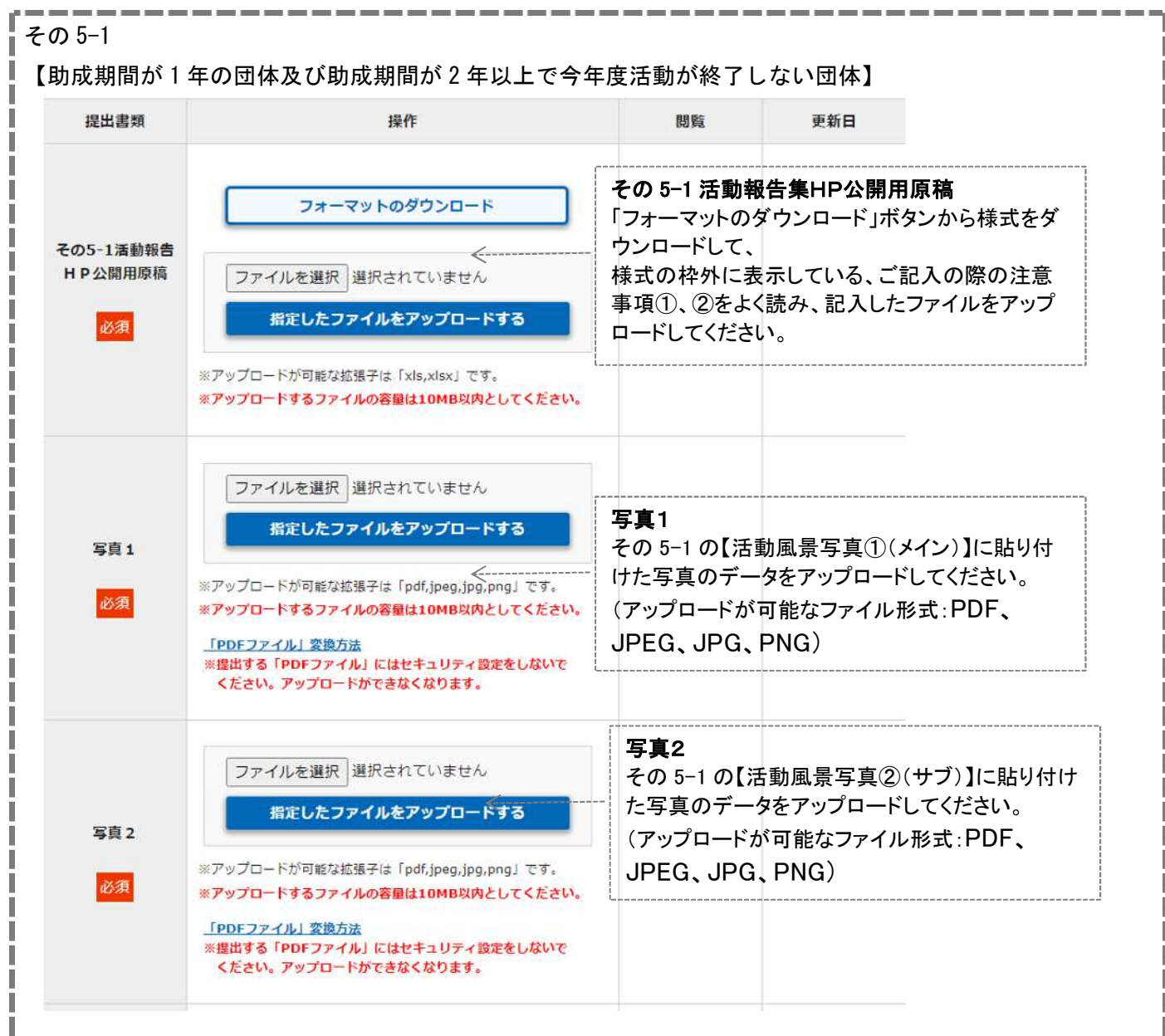

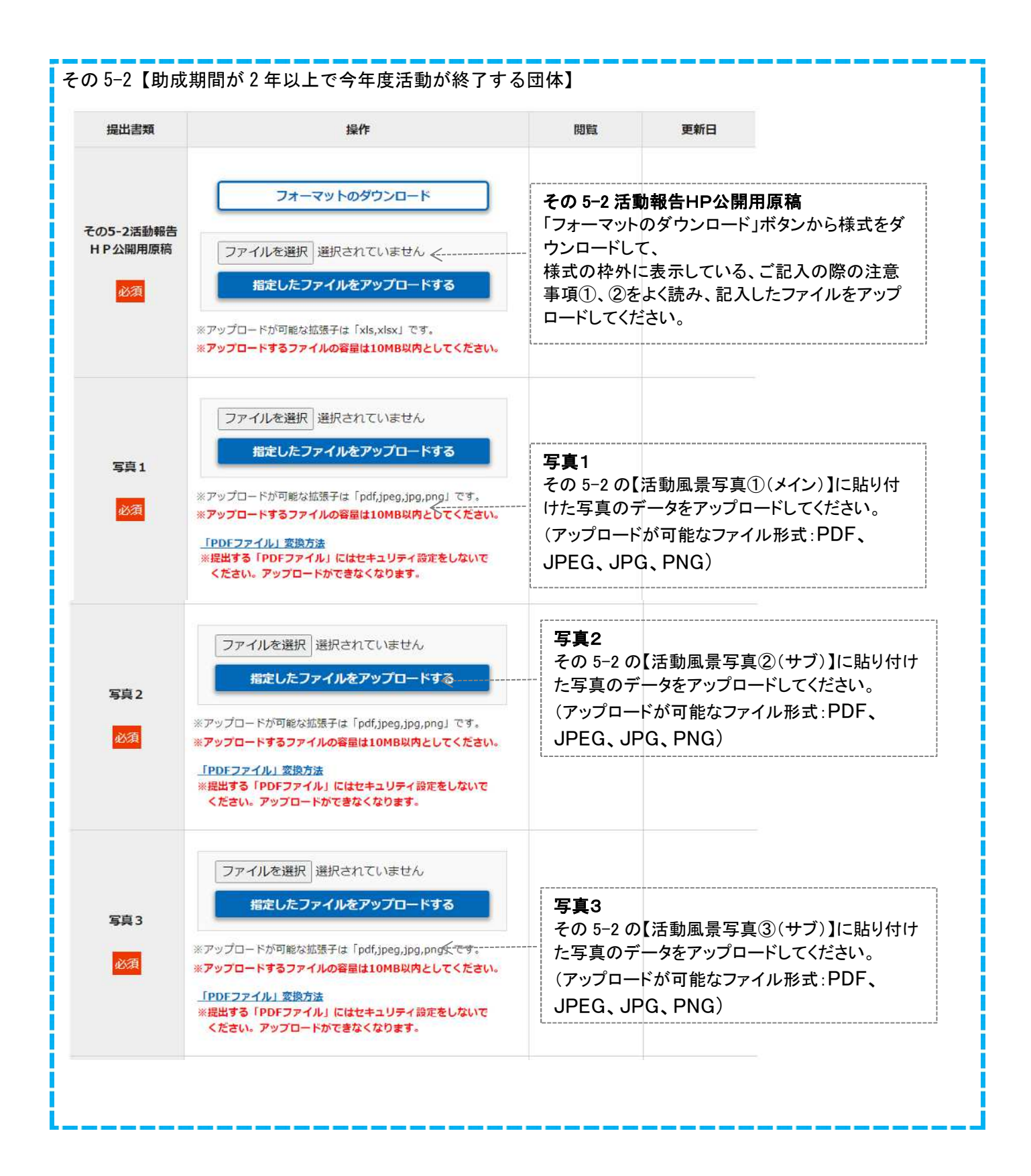

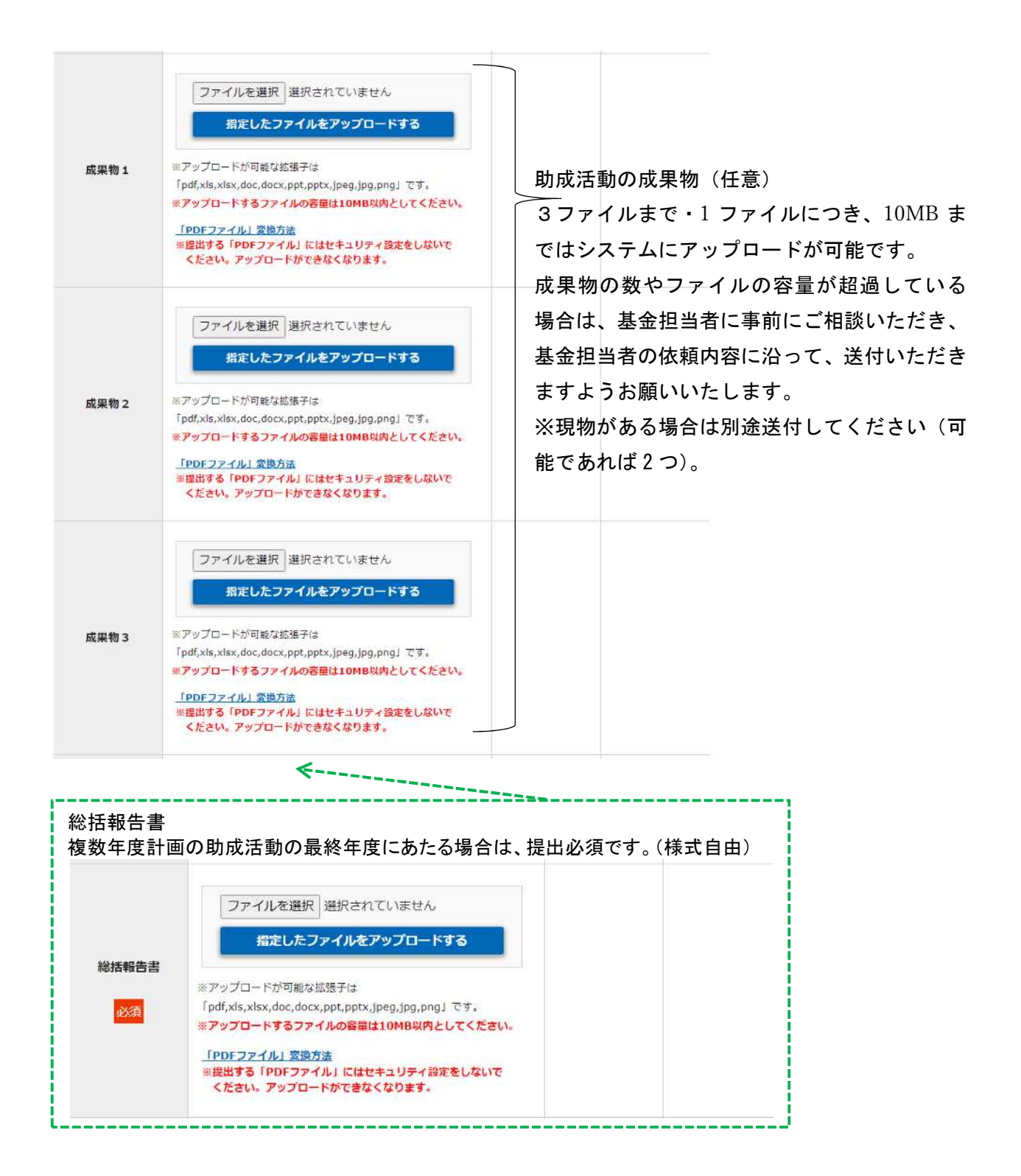

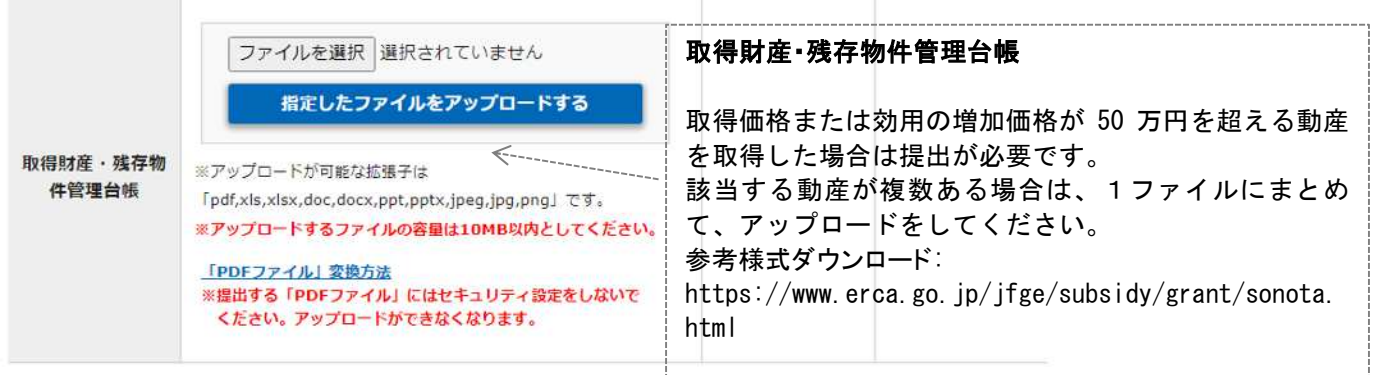

地球環境基金助成金申請システム 実績報告書提出マニュアル(初版)

(更新日)令和 6 年 3 月 26 日

(作成者)独立行政法人環境再生保全機構 地球環境基金部地球環境基金課 電 話:044-520-9505

メール[:kikin\\_youbou@erca.go.jp](mailto:kikin_youbou@erca.go.jp)